# epati

# Güvenlik Duvarı Ayarları Yapılandırması

Ürün: Antikor v2 - Yeni Nesil Güvenlik Duvarı Yapılandırma Örnekleri

www.epati.com.tr

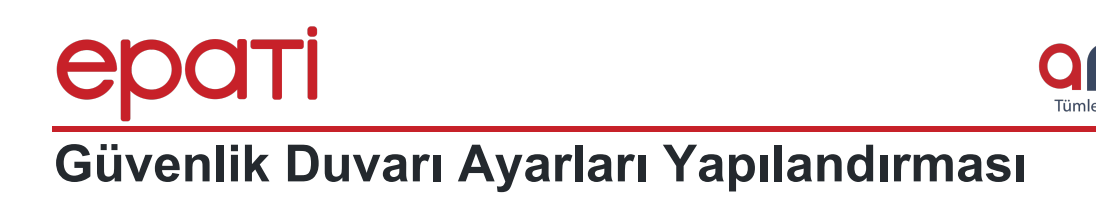

## **Kısa Anlatım**

Senaryomuz Güvenlik kurallarında bazı IP adreslerine izin verip,**Güvenlik Duvarı Ayarları**nda **Varsayılan Kural** Engelli yapılarak izin verilen IP adresleri haricinde hiçbir trafik geçmeyecektir.

**Cicor** 

### **Network Şeması**

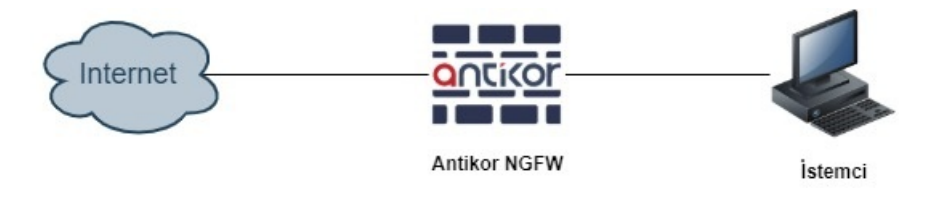

# **Konfigürasyon**

#### **Adım 1**

İlk olarak **Güvenlik Ayarları** menüsünün içinde bulunan **Güvenlik Kuralları** açılmalıdır.

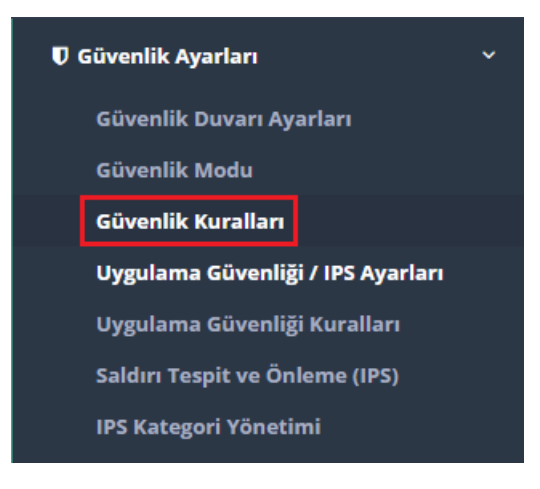

Güvenlik Kurallarında **Ekle** butonuna tıklanılmalıdır.

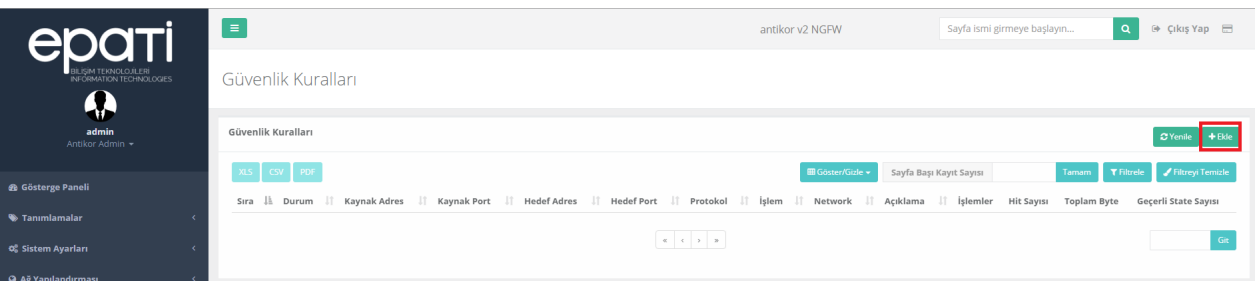

- Genel Kurallar'da **İşlem**;**NATlı Geç** seçildi ve **Açıklama** girildi.
- **IP Kuralları**nda **Kaynak Adres** olarak Tümü seçildi.
- **Hedef Adres** olarak 193.255.128.7 ve 95.173.165.10 IP adresleri girildi.
- **Protokol** olarak **IP** seçildi.  $\bullet$
- Network olarak **Tümü** seçildi.  $\bullet$
- Sonuç olarak tüm istemciler 193.255.128.7 ve 95.173.165.10 IP adreslerine giderken Güvenlik Duvarı  $\bullet$ üzerinden NATlı geçerek hedefine ulaşacak.

Güvenlik Kuralları - Yeni Kayıt Genel Kurallar **IP Kuralları** Listedekiler Hariç Sıra No **Kaynak Adres**  $0.0.0.0/0 \times 10^7$ Durum Aktif Listedekiler Hariç İşlem NATlı Geç **Hedef Adres** 193.255.128.7/32 × 95.173.165.10/32  $\times$ **Trafiği Logla** Kapalı Protokol  $|P|$ Paket Yönü Her İki Yön Listedekiler Hariç Açıklama İzin Verilen IP Adresleri **Kaynak Port** Statefull inceleme **Time** Yöntemi **Listedekiler Haric** İzinli Engelli **Bayraklar Hedef Port** Seçiniz Seçiniz **Network** Tümü  $x +$ Bağlantı Sayısı Limitleri Zamanlayıcı **Saat Dilimi** Bağlantı Sayısı Limitle  $\Box$ Kişi Başı Maximum Bağlantı Sayısı 5 Saniyede Maximum Bağlantı Sayısı Ayarlar girildikten sonra **Kaydet** butonuna tıklanır. Güvenlik Kuralları .<br>Sayfa Başı Kayıt Sayısı  $csv$ Durum Kaynak<br>Adres Kaynak<br>Port **Hedef Adres** Hedef<br>Port Protokol İşlen **Network Açıklama** *i*şlemler Hit<br>Sayısı Sıra  $\mathbf{r}$ 193.255.128.7/32<br>95.173.165.10/32  $0.0.0.070$  $\vert \mathsf{p}$ NATI Tümü İzin Verilen IP<br>Adresleri  $\left\vert \mathbf{z}\right\vert$  $::/0$ 

Tanımlar uygulanarak yapılandırma işlemine devam edilir.

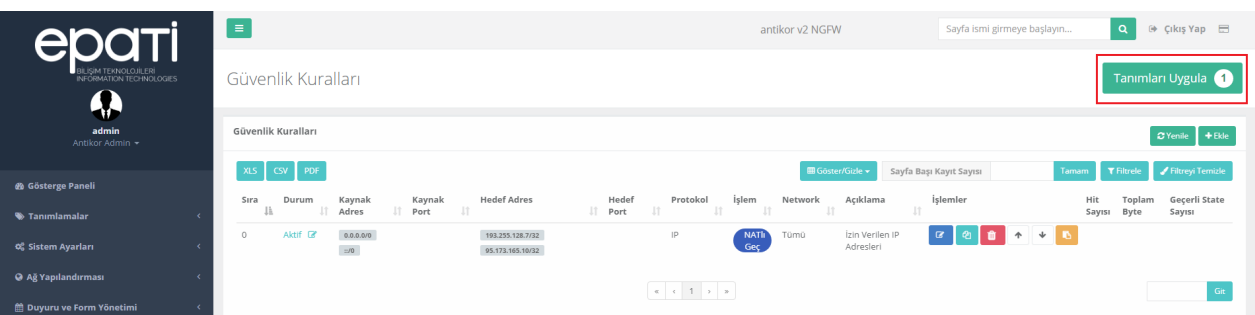

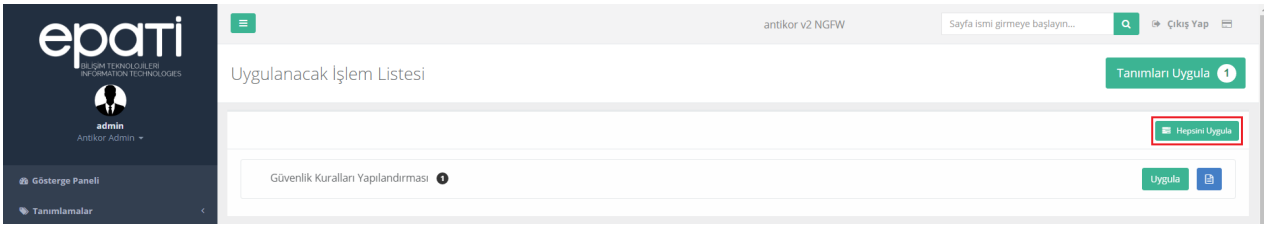

#### **Adım 2**

**Güvenlik Ayarları** menüsünün altında bulunan **Güvenlik Duvarı Ayarlarına** gidilir.

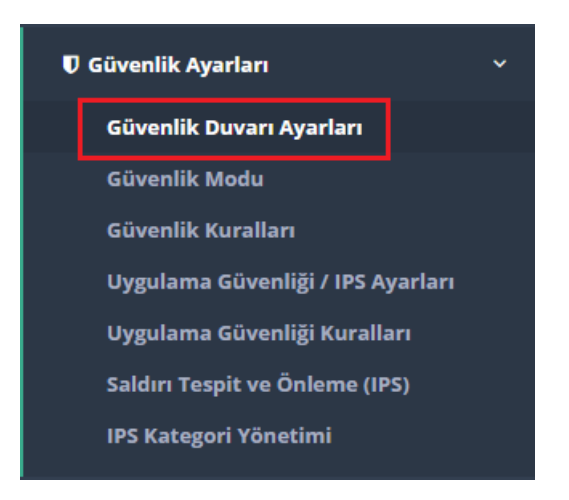

**Güvenlik Duvarı Ayarları** varsayılan ayarlar aşağıdaki gibidir.

Güvenlik Duvarı Avarları

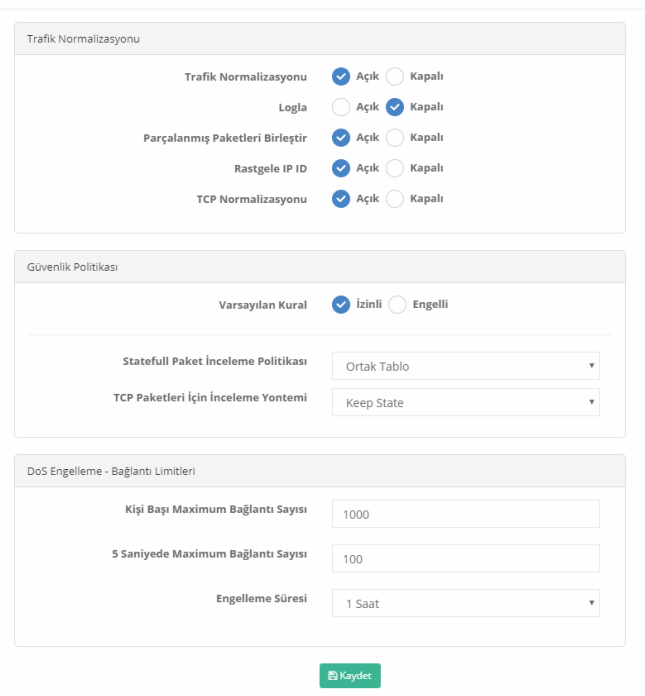

Güvenlik Politikasında **Varsayılan Kural Engelli**'ye çekilir ve **Kaydet** butonuna basılır.

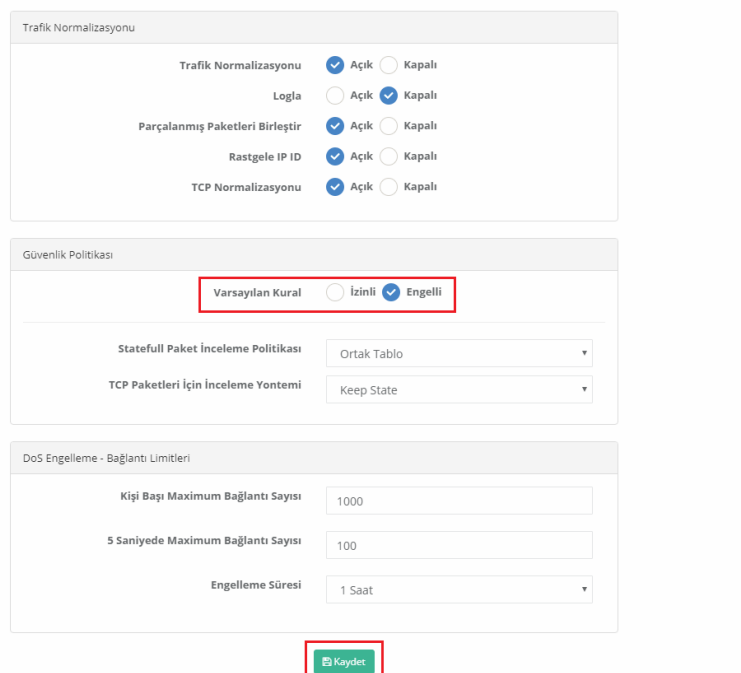

Tanımlar uygulanarak yapılandırma işlemi tamamlanır.

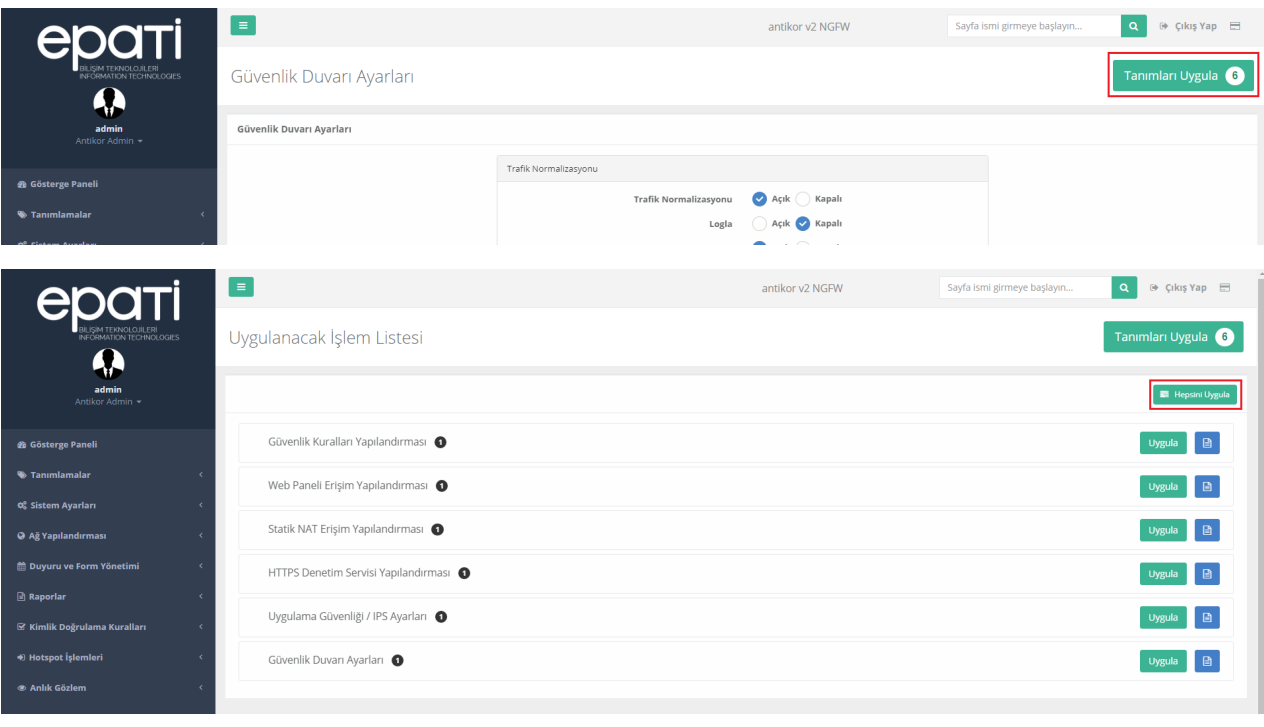

#### **Hatırlatma**

**Gösterge Paneli**nde bulunan **Servis Durumları**ndan **Güvenlik Duvarı** Servisini açmayı unutmayınız.

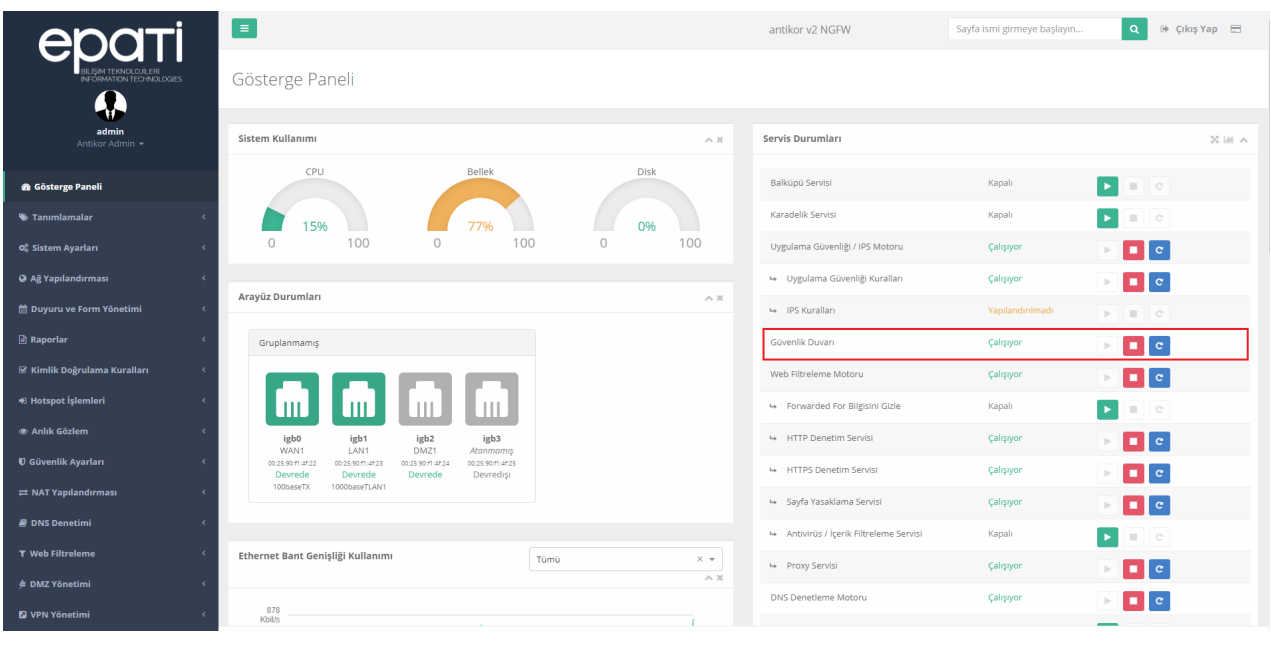

Not: Yapılandırma örneklerinde verilen IP adresleri vb. veriler örnek teşkil etmesi amacı ile oluşturulmuştur. Lütfen güvenlik duvarınıza kendi topoloji ve konfigürasyonunuza uygun ayarlar giriniz.

ePati Siber Güvenlik Teknolojileri A.Ş. Mersin Üniversitesi Çiftlikköy Kampüsü Teknopark İdari Binası Kat: 4 No: 411 Posta Kodu: 33343 Yenişehir / MERSİN

www.epati.com.tr Mbilgi@epati.com.tr  $\bigcup$  +90 324 361 02 33  $\frac{1}{2}$ +90 324 361 02 39

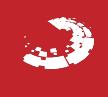